思斉館中学部 ICT 担当

#### 「タブレット端末持ち帰りテスト」について

日頃より、本校の教育活動に関して、ご理解とご協力をいただき大変ありがとうございます。

さて、本校では、災害発生時や感染症対策のための休校等の非常時だけでなく、タブレット端末を活用して家 庭で課題を行うなど、一人一台端末の積極的な活用を図っていきたいと考えております。

そこで、下記の日程で「タブレット端末持ち帰りテスト」を実施いたします。具体的には、家庭の Wi-Fi ネッ トワークへの接続、課題提出デモンストレーションを予定しております。お忙しいところ申し訳ありませんが、 ご支援・ご協力をどうぞよろしくお願いいたします。詳しい内容は、別紙をご参照ください。

#### 記

1 期日 令和 4 年 9 月 8 日 ビデオ会議 15:30~

2 内容

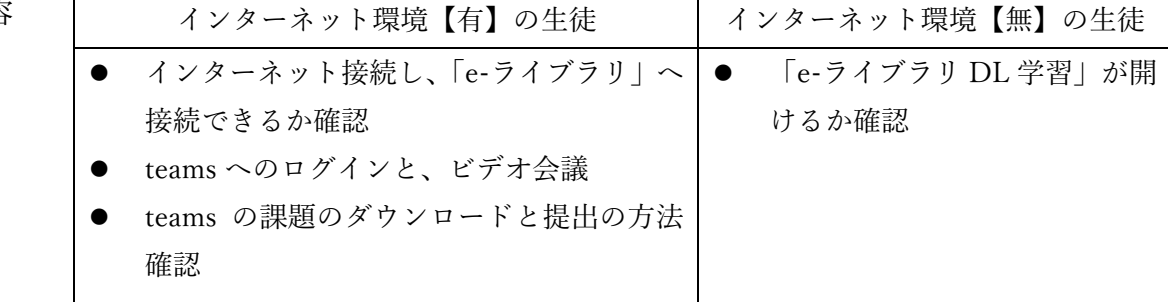

【実施上の注意】

1 タブレット端末の持ち運びについて ・ケースに入れて(ケースがない人はタオルに包んで)、リュックに入れる。 ・水筒とは一緒に入れない。(水気は、故障の原因になります) ・タブレット端末が入っているリュックを乱雑に扱わない。(強い衝撃を与えない) ・登下校の途中で、タブレット端末を取り出さない。 ※今回は、充電ケーブルは持ち帰らせない為、持ち帰る前に十分に充電をしておくこと。 2 各学級での事前指導内容 ・タブレット端末へのログイン方法・シャットダウン方法。 ・e-ライブラリへのログイン方法の指導(家庭用の案内プリント参照)。 ・e-ライブラリの家庭用アカウントの確認。 ・Wi-Fi 接続方法・e-ライブラリへのログイン方法の確認。 ・Microsoft Teams へのログイン方法と課題提出方法の確認 ・9月9日(金)に、端末を持って登校する。 ※端末には e-ライブラリから事前に教材をダウンロードして持ち帰ります。 家庭にインターネット環境が無い場合でもオフラインで使用できます。

思斉館中学部 ICT 担当

「タブレット端末持ち帰りテスト」のアンケートについて(依頼)

お忙しい中、家庭でのタブレット端末の活用を図るための「持ち帰りテスト」にご協力いただき、大変ありが とうございました。今後は、コロナや大雨などの臨時休業時に家庭学習に活用する場面や、教科によっては、通 常時に家庭でタブレット端末を活用して課題を行わせるなど、家庭でタブレット端末を使用する場面が増えると 考えております。

そこで、今回の「持ち帰りテスト」の状況を把握し、今後の指導に生かしたいと思っておりますので、下段の アンケートにご協力をお願いいたします。お手数をおかけしますが宜しくお願いいたします。

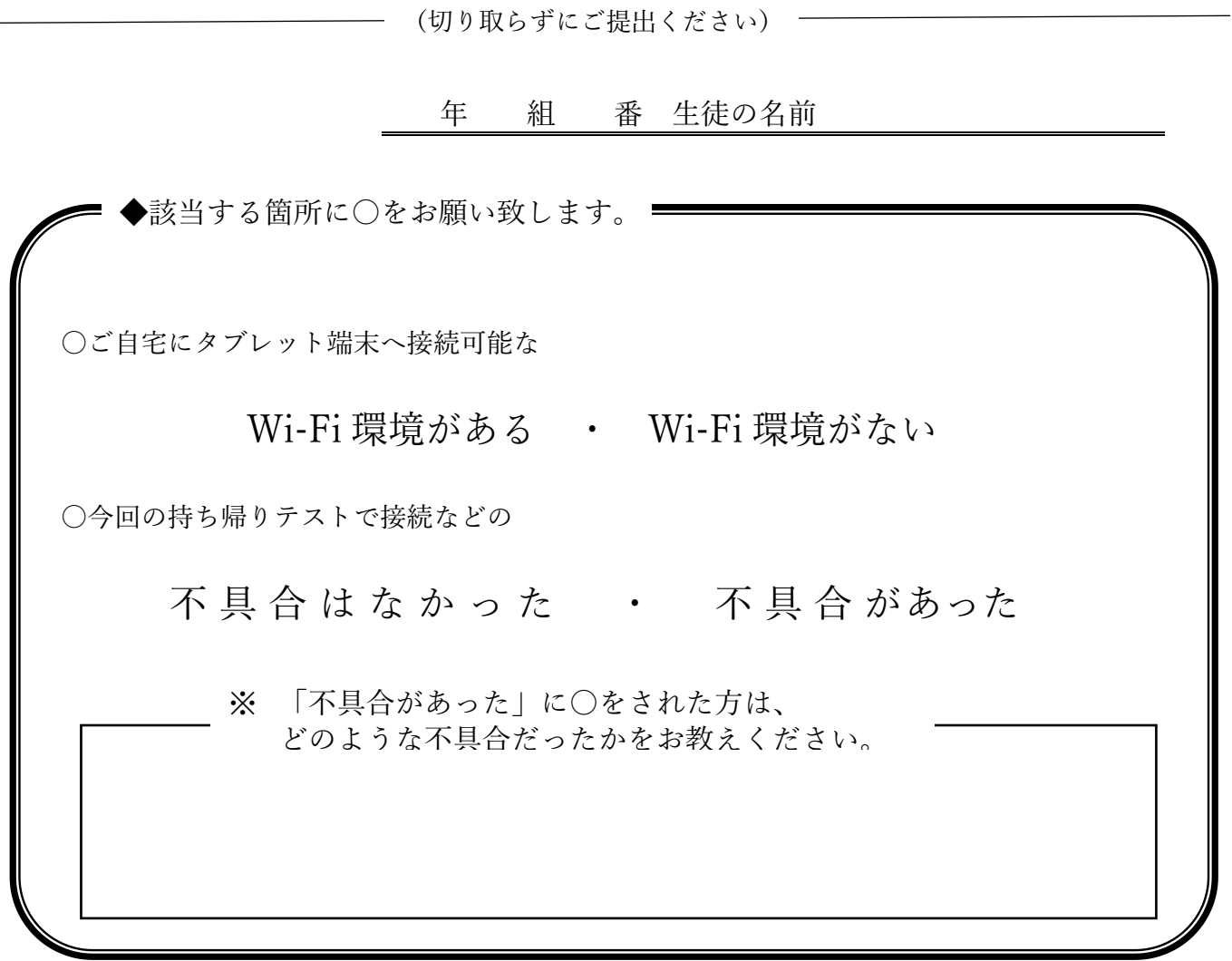

ご協力ありがとうございました。

こちらのアンケートはお子様を通じ、担任までご提出ください。 タブレット端末を9月9日(金)に学校へ持ってくるようになっているため、合わせ てご提出ください。よろしくお願いいたします。

#### 家庭用 Wi-Fi への接続方法

### **1. 家の Wi-Fi に接続する**

自分の家でインターネットに接続するためには、学習用パソコンと家にある機器(無線 LAN ルーターやモバイルルーター)と Wi-Fi 接続の設定をします。

# 分からないときは、家の人と一緒に行いましょう。

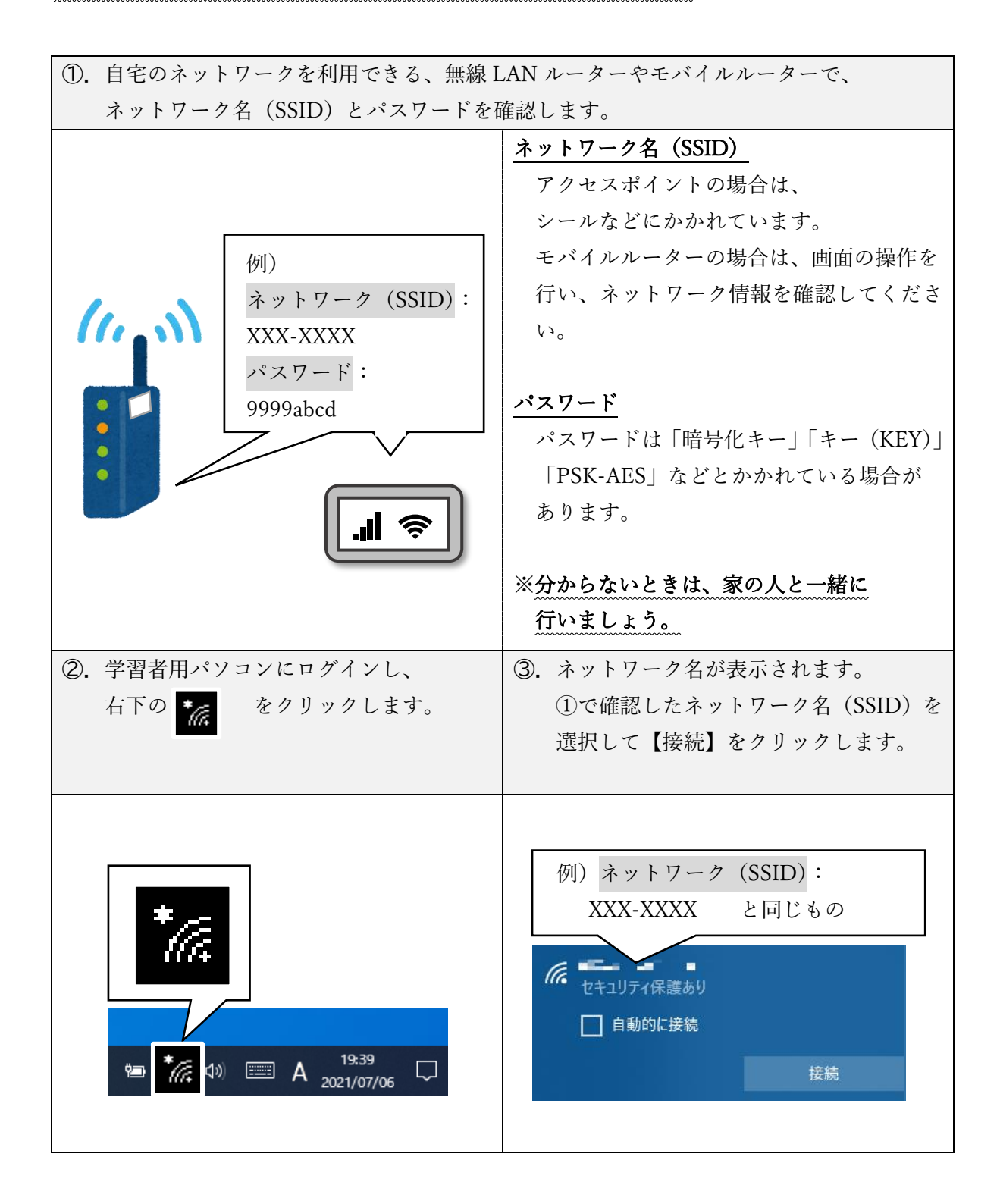

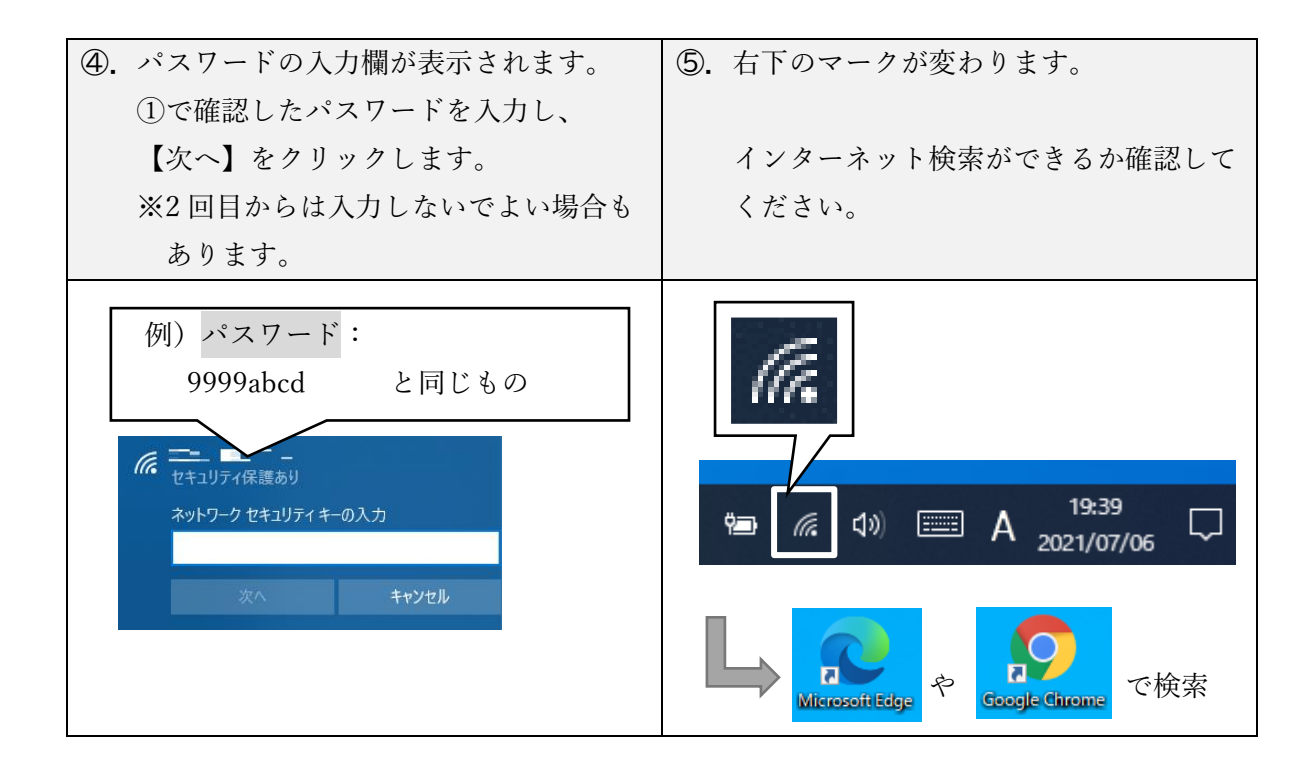

家庭用 Wi-Fi がある場合

## e ライブラリの開き方(オンライン)

 $\overline{\mathbf{a}}$ eライブラリアドバン  $\overline{\lambda}$ 

- 1. デスクトップの 「e ライブラリアドバンス」 Network Network のアイコンをダブルクリック。
- ※もし、以下の画面が出た場合は、

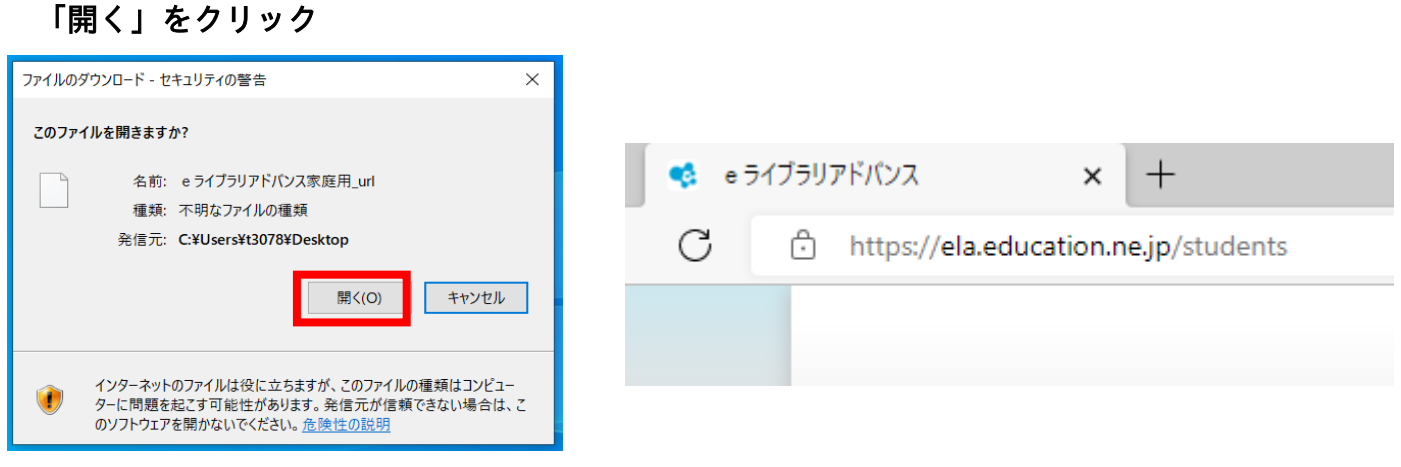

2.「e ライブラリアドバンス」が開きますが、まだ<mark>ログインはしません。</mark>

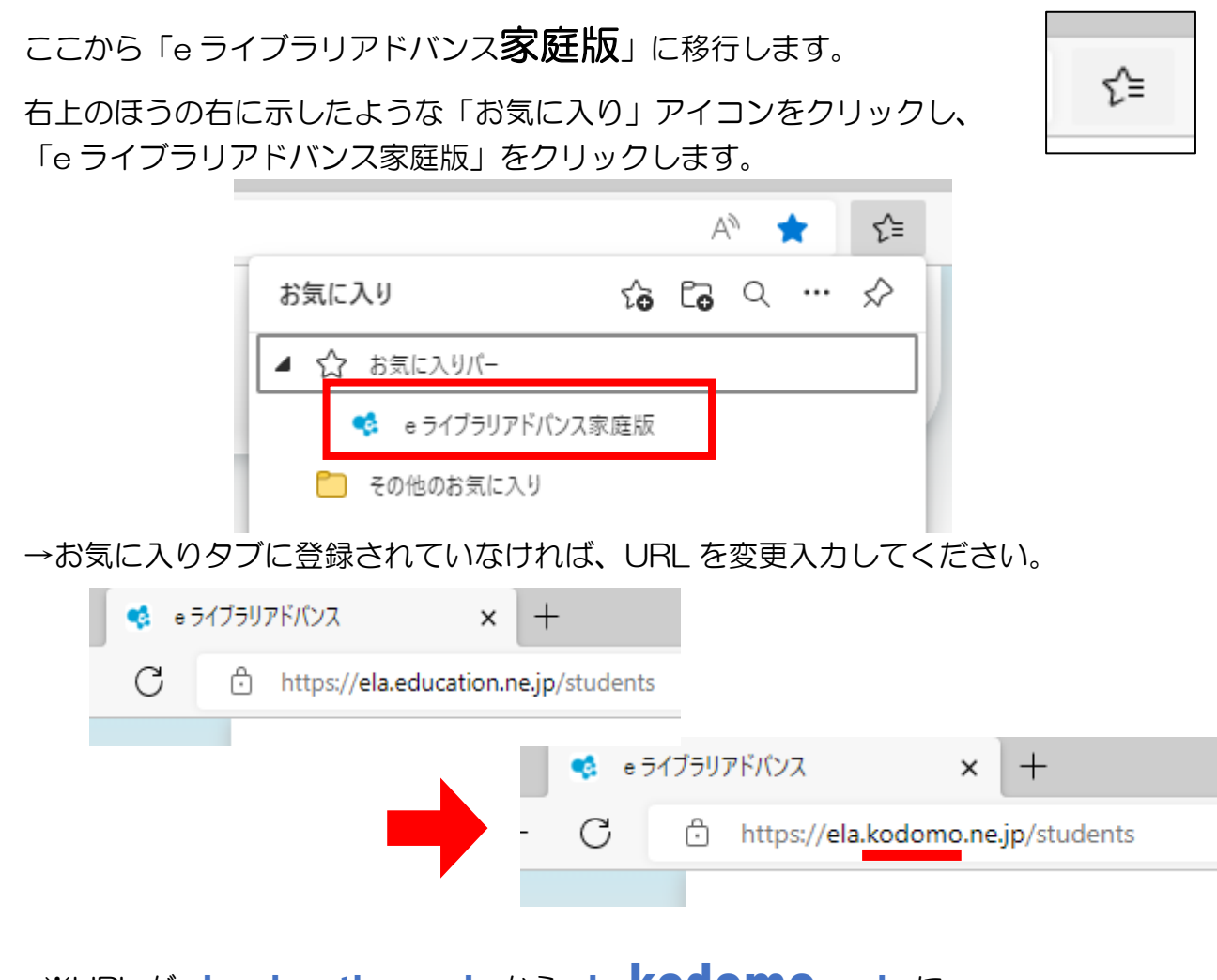

※URL が ela.education.ne.jp から ela.kodomo.ne.jp に

変更されているかチェックしてください。

※また、

①【e ライブラリ】のアイコンが左端に来ていること。

②【e ライブラリ】の文字の上に緑色で、『家庭版』のロゴが増えていること。 を確認してください。

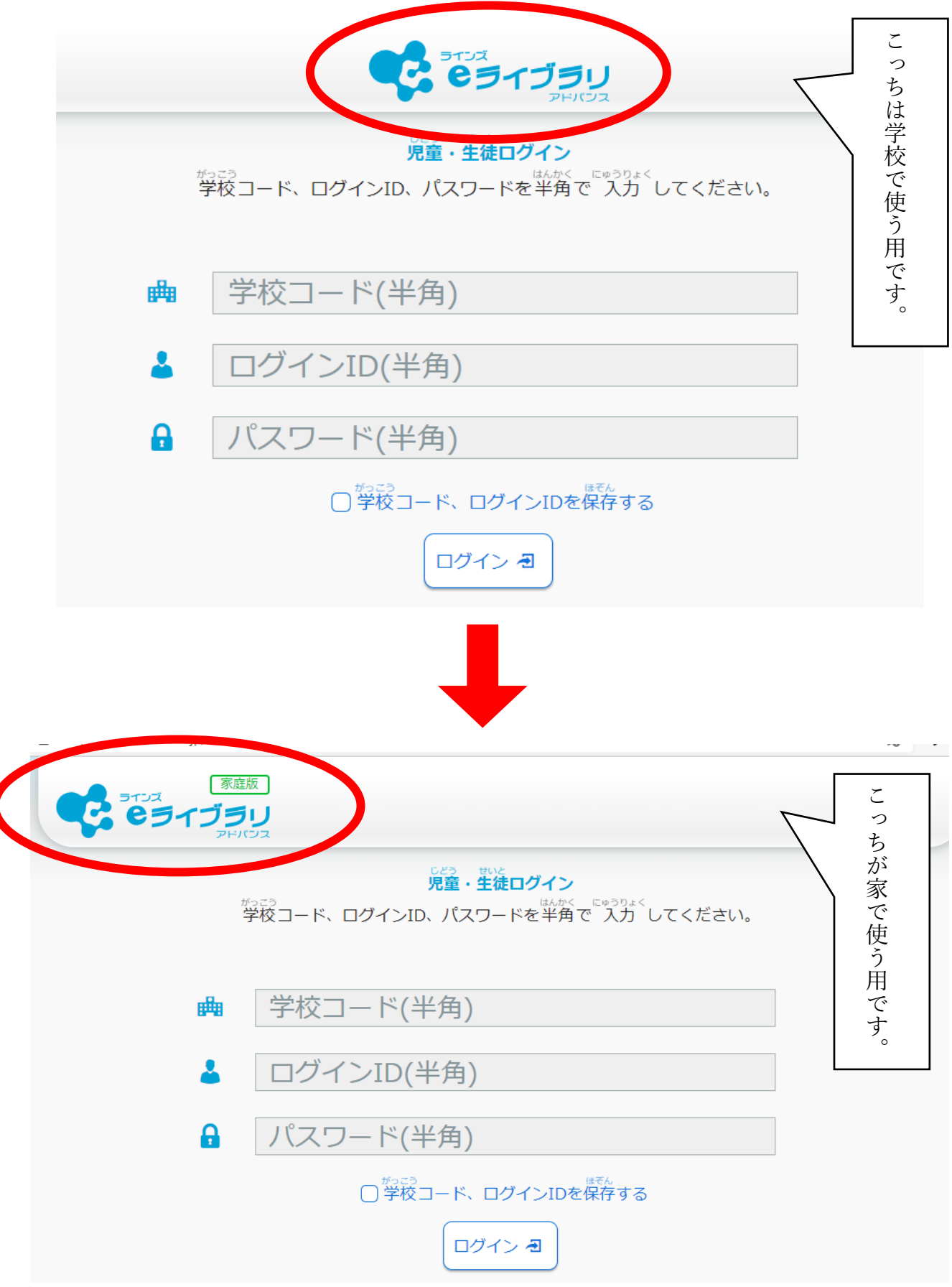

3. 家庭用 e ライブラリアカウントカード (水色のカード)を見ながら、 学校コード、ログイン ID、パスワードを入力し、ログインする。 学校コードは、水色のカードの裏面に記載してありますが、 学校用コードは学校用と家庭用の2種類があるので間違えないようにしてください。

家庭で使う学校コードは2217 1044 493です。

ログインとパスワードはタブレット端末を開いたときのログインパスワードと同様です。

4.次のような画面が開けば、e ライブラリ教材が使用できます。

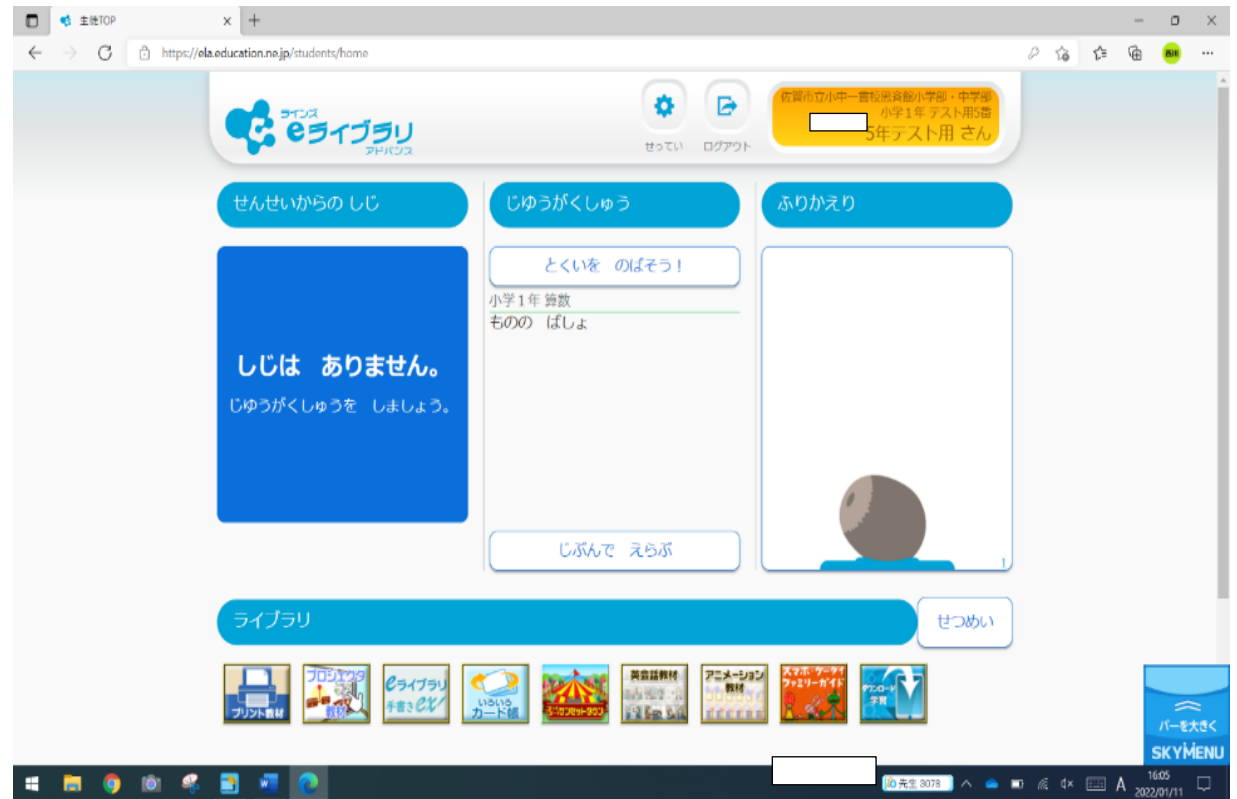

家庭用 Wi-Fi がない場合

e ライブラリの開き方(オフライン)

- 1.デスクトップの「e ライブラリ DL 学習」のアイコンをダブルクリック。
- 2. 家庭用 e ライブラリアカウントカード (水色のカード)を見ながら、 ログイン ID、パスワードを入力し、ログインする。

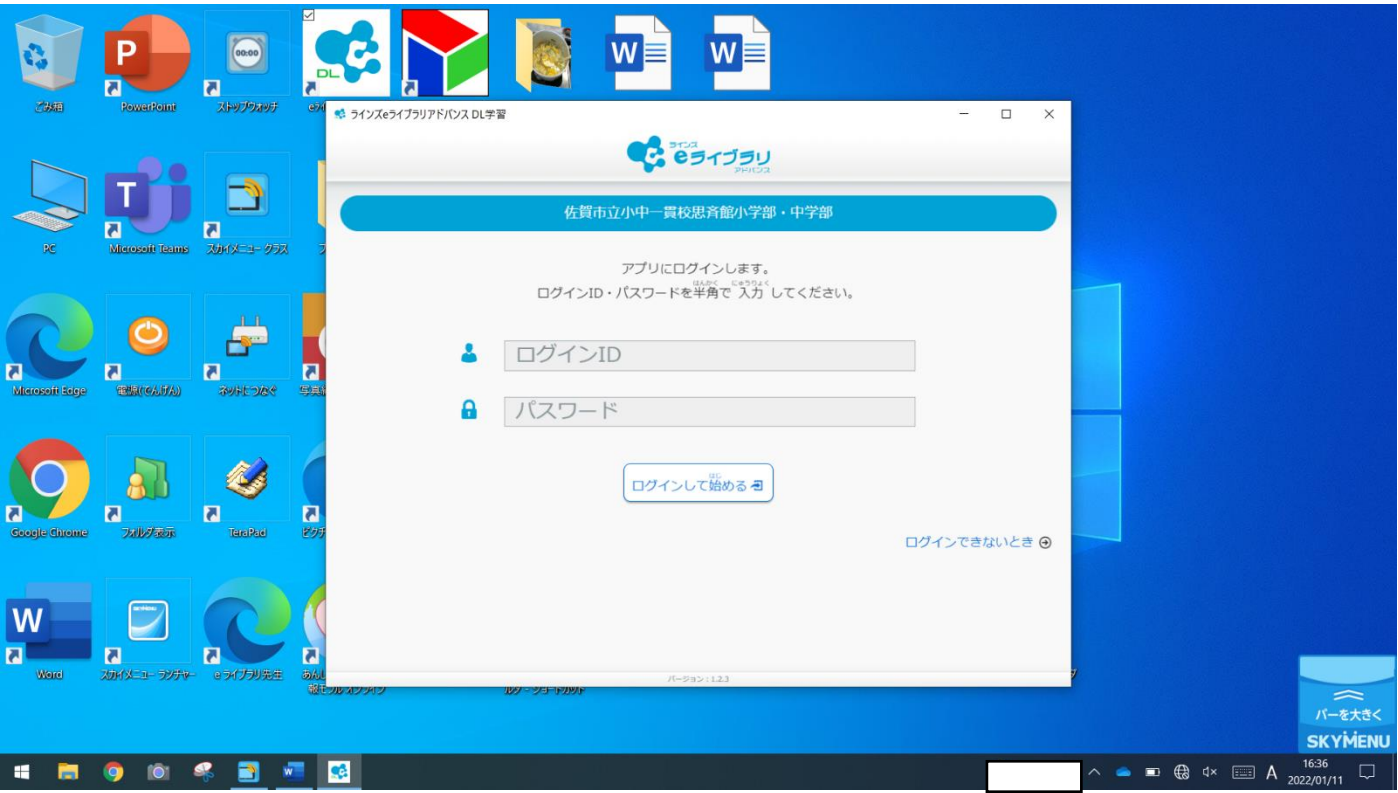

3. 次のような画面が開き、「学習する」をクリックすると、e ライブラリ教材が使用できます。

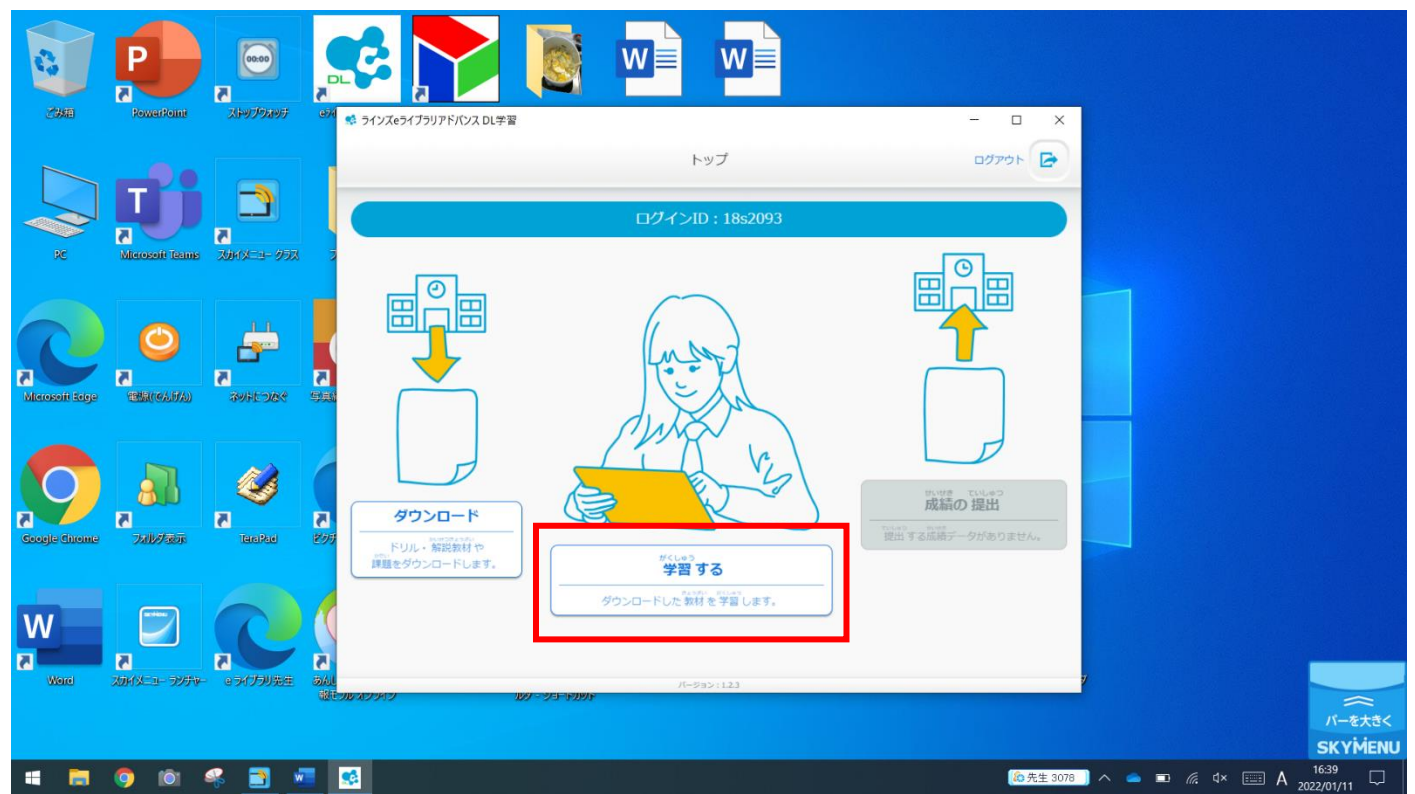

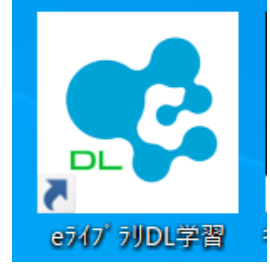

- 1. teams へのログイン
	- デスクトップ上の右のようなアイコン【Microsoft Teams】をクリ ックします。

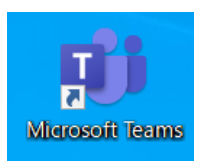

- 学校でログインしているため、そのままログインできると思われますが、 もし、パスワード欄が出てきたら、個人用カードに従って、 [1XsXXXX@sagashi.onmicrosoft.com](mailto:1XsXXXX@sagashi.onmicrosoft.com) を入力してください。
- 2. ビデオ会議への参加の仕方
	- 確認画面左端の「チーム」より、自分がクラスであるチームをクリックします。

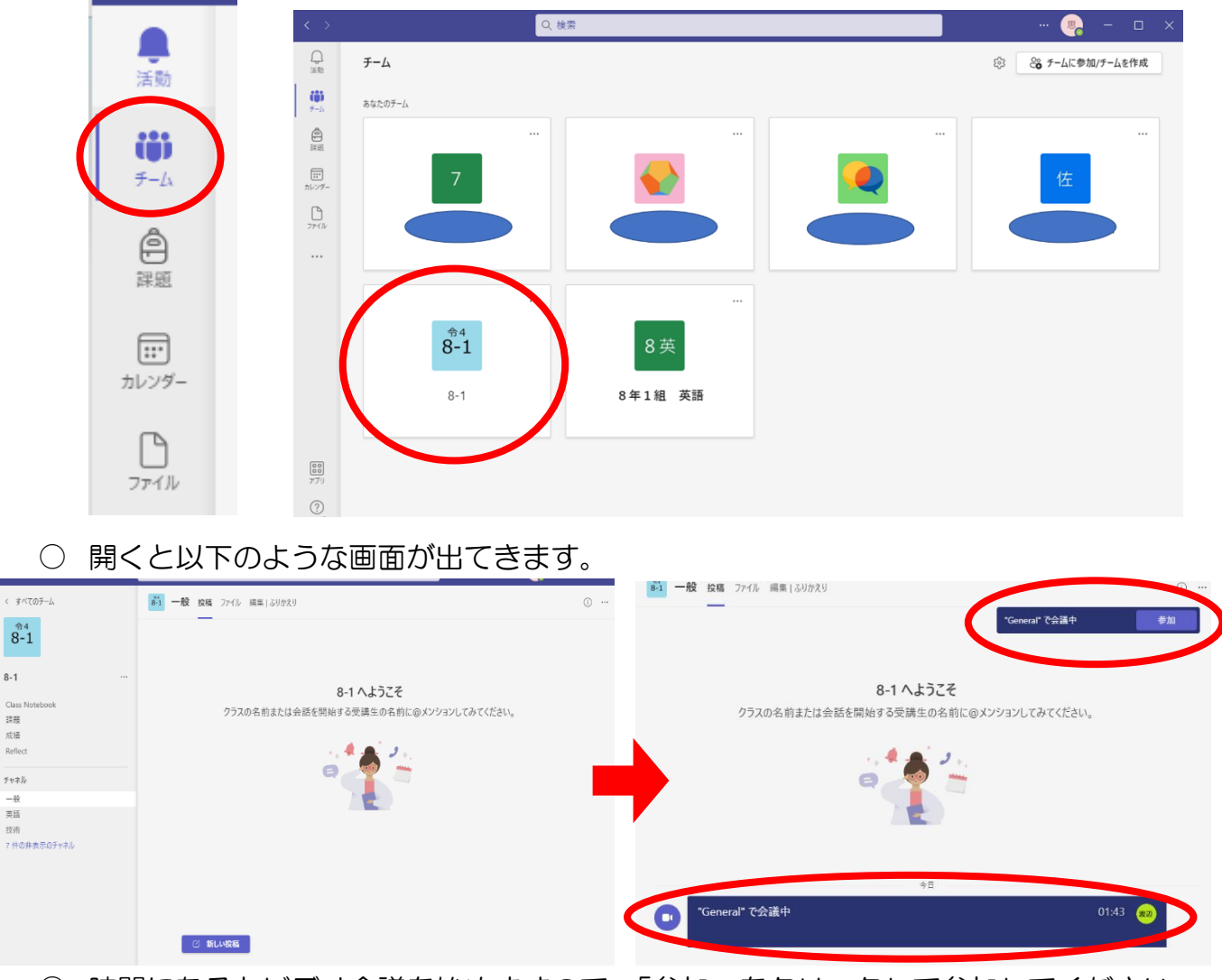

○ 時間になるとビデオ会議を始めますので、「参加」をクリックして参加してください。

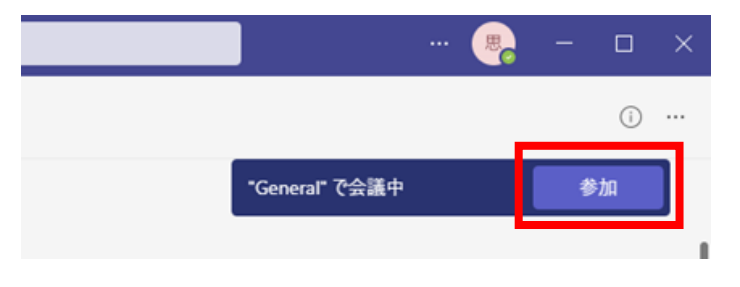

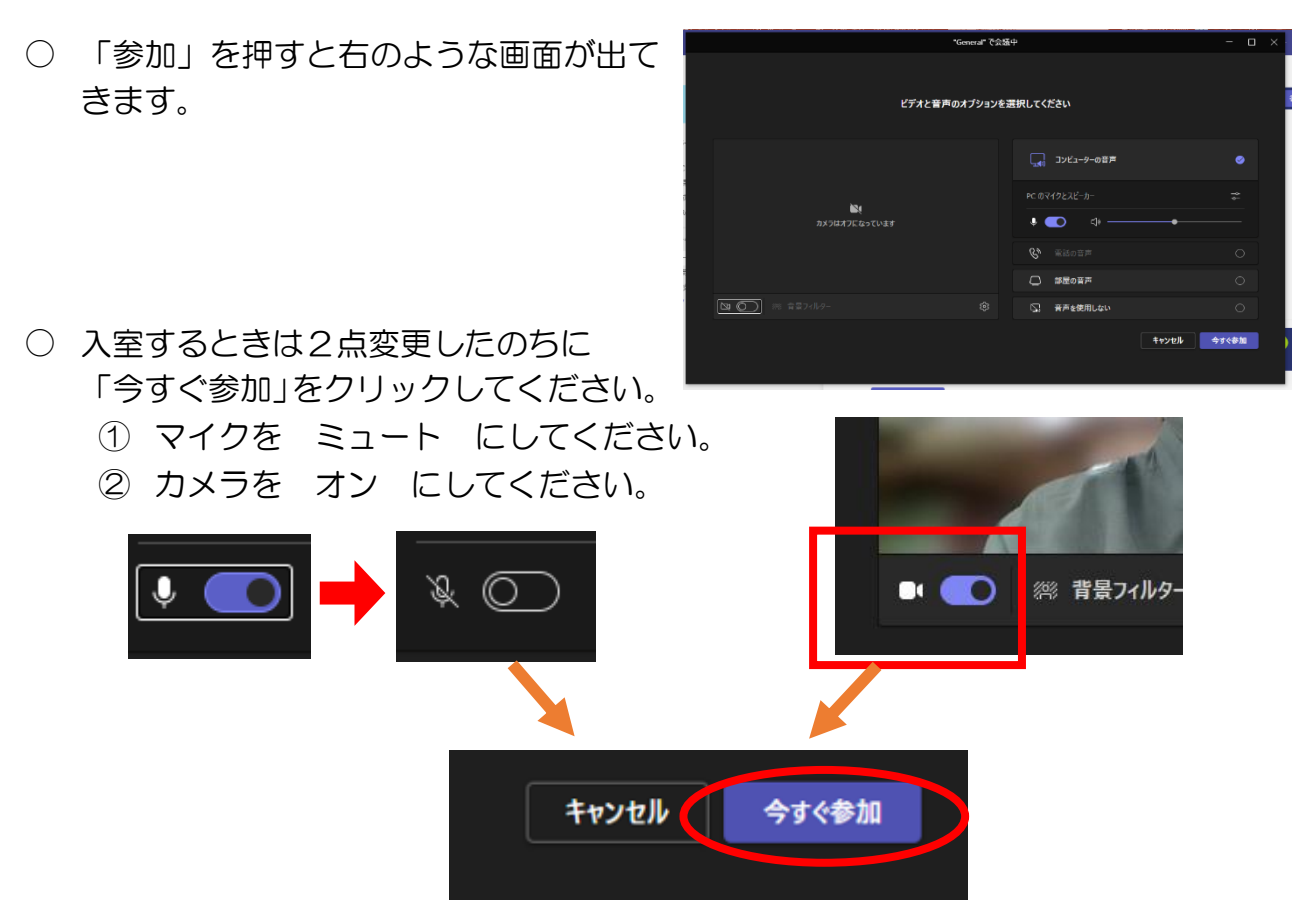

○ 以下のような通知が出た際には「アクセスを許可する」や「ミュート解除」をクリック してください。

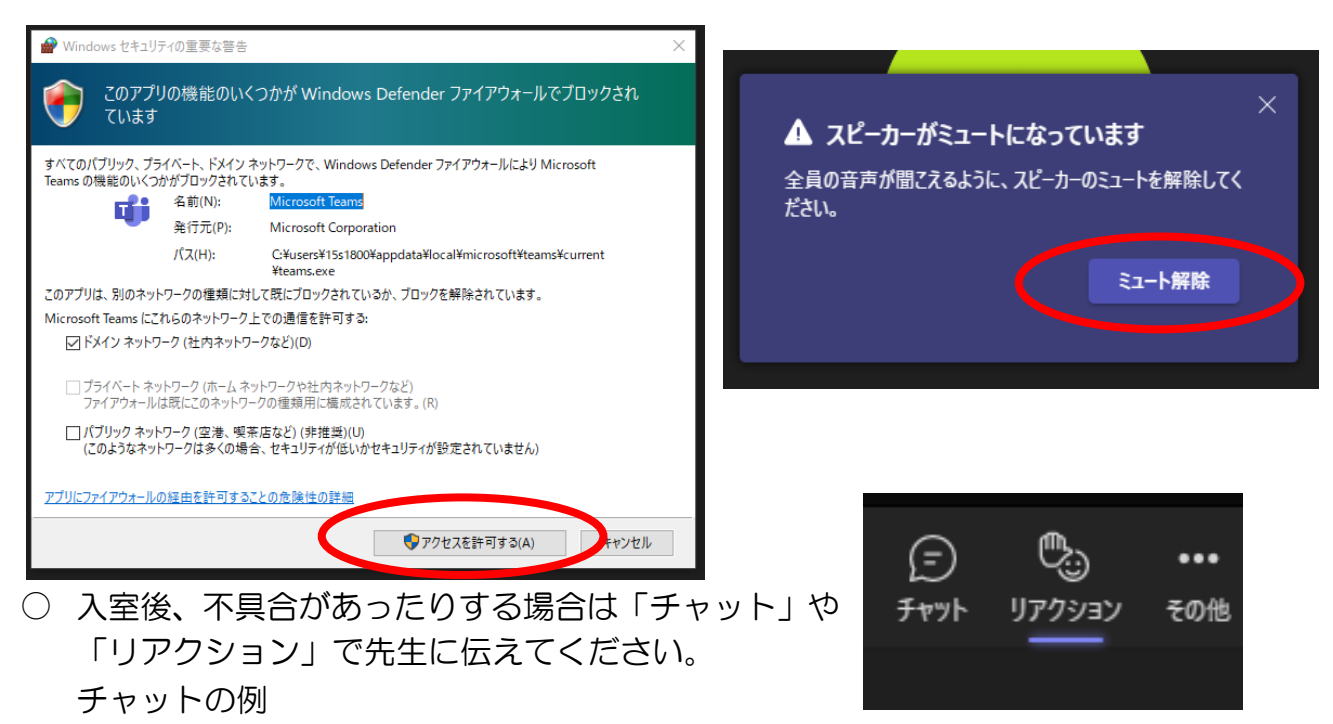

(17番山田です。映像は見れますが音が聞こえません。)

〇オンライン授業(チェック)が終わり次第、退出ボタンをクリックし、退出してください。

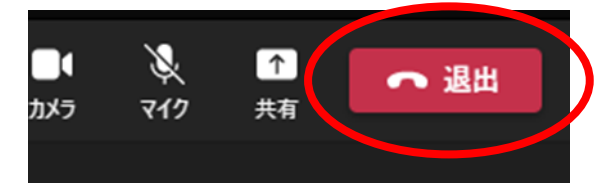

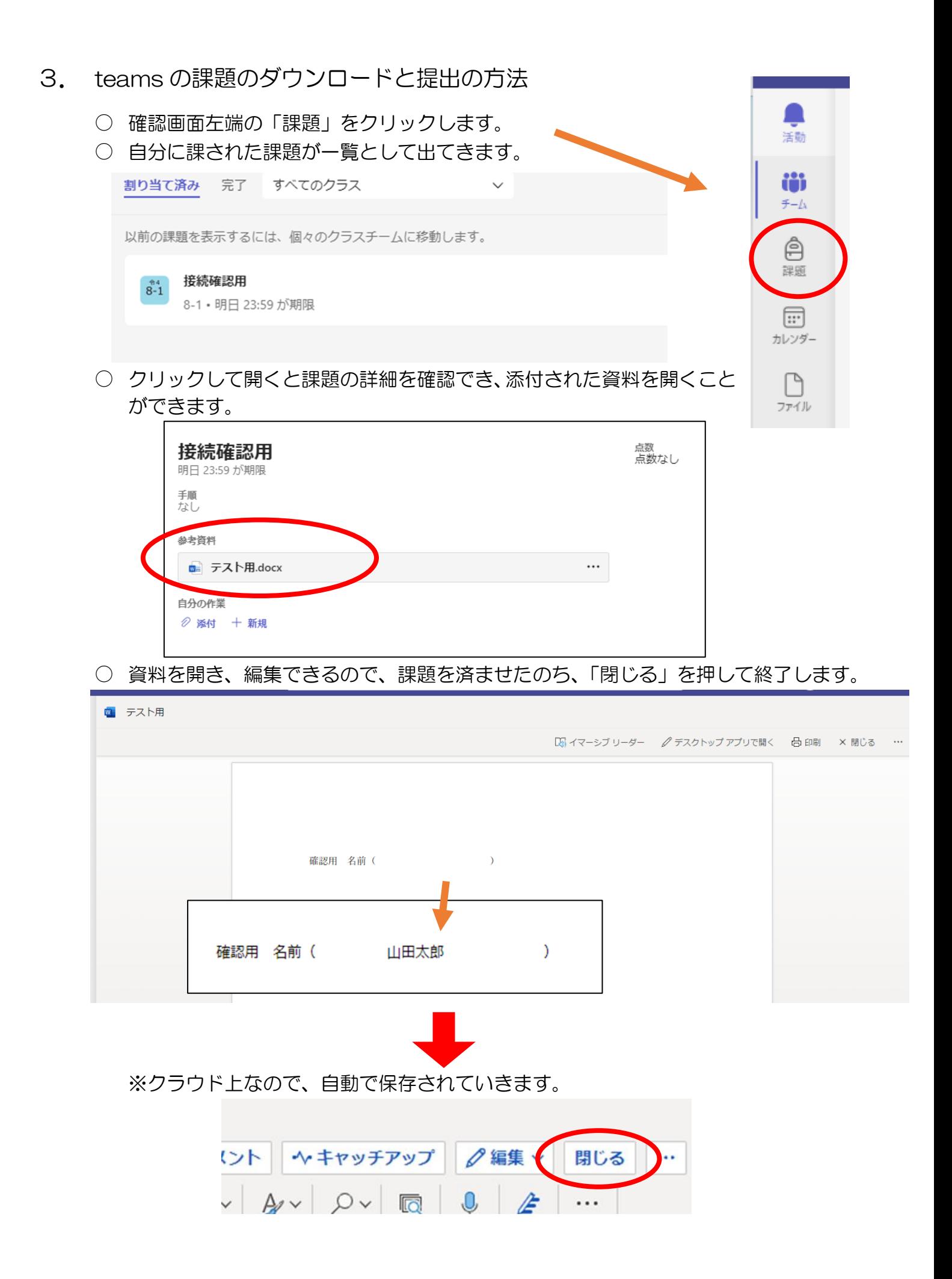

○ すべての作業が終了したのち、「提出」をクリックして提出します。

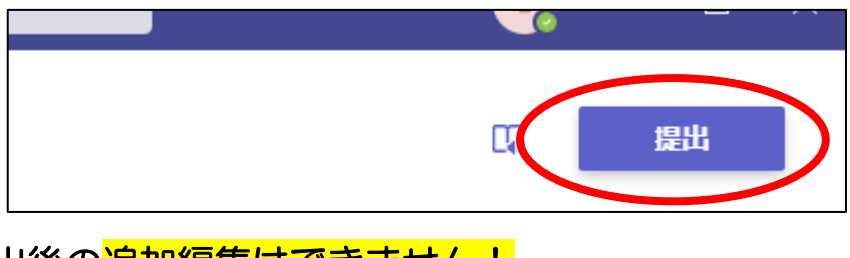

## 【注意】提出後の<mark>追加編集はできません!</mark>

確実に完成させたことを確認して提出しましょう。

○ 提出できたことを確認し、課題提出は終了です。

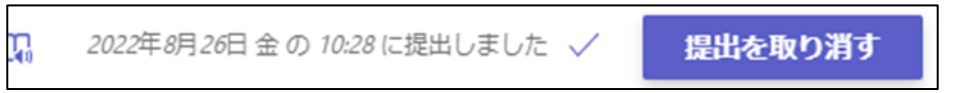

○ 「課題」のホームに戻るとエフェクトが流れ、残りの課題を確認することができます。

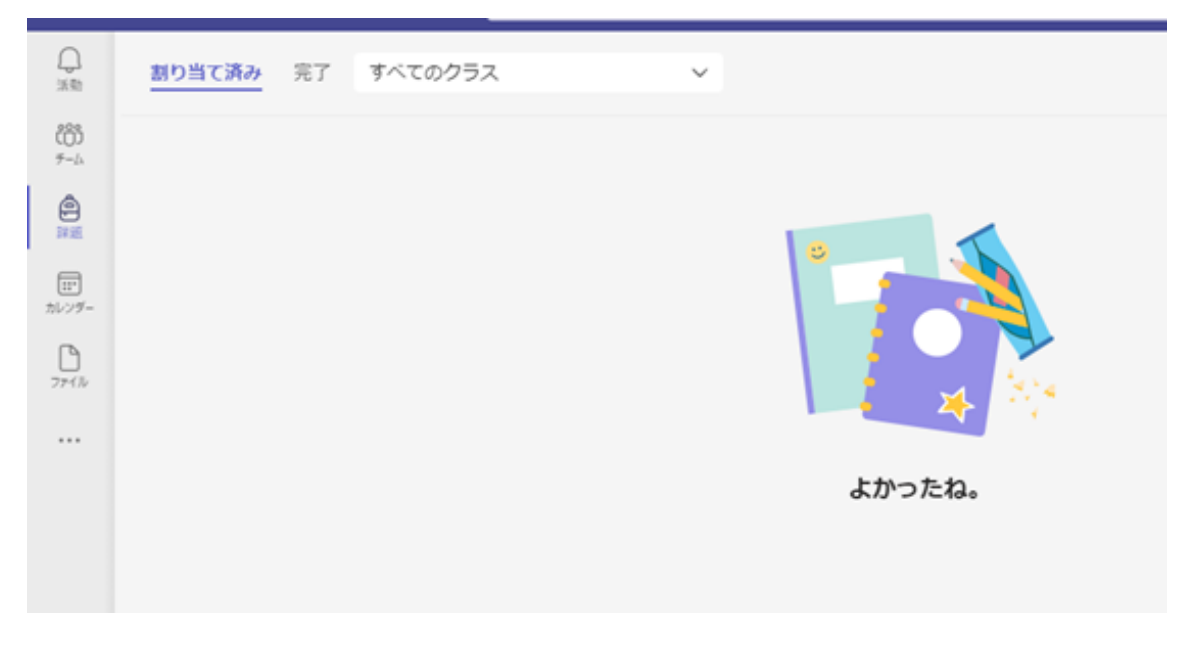